## 3D Game Maker

### 2004 OCRed by Wilko Schröter

3D isometric games exploded onto the software market and have remained state of the Art since.

After 2 years of development, Iain Hayward has produced 3D Game Maker, the state of the Art in game designers.

Through impossible, this package allows a novice to design professional 3D games, am amazing feat of design from Europe's most innovative software house.

3D Game Maker includes a graphics designer and a room/map generator which allows you to create game after game of copyright FREE 3D Arcade Action.

Incredibly user friendly, 3D Game Maker destroys the boundaries set by programming techniques between your imagination and your machine.

CRL Group PLC, CRL House, 9 Kings Yard, Carpenters Road, London E15 2HD.

If this software is defective in any way please return to CRL for an immediate replacement.

This software is sold subject to the following conditions: Unauthorised copying, hiring, lending, exchanging, public performance and broadcasting of the software is strictly prohibited. Made in U. K.

© CRL Group 1987

# **3D GAME MAKER**

#### **3D ROOM DESIGNER**

The room designer program lets you position objects and aliens where you like within the rooms, and also to add and remove the exits which connect rooms. You can also specify which colour you would like a room to be.

The screen display shows the current room you are editing and also a number of 'status' indicators. If these get in your way you can turn them off.

Along the top of the screen is the 'memory left' indicator. This shows the amount of memory you have used up compared to the total amount available.

The display in the lower right hand corner of the screen shows the position of the current room. The game area is a 16 by 16 matrix of rooms but it is only possible to display one quarter of this at any time. The 2 by 2 display at the left shows which quarter is currently being displayed.

In the lower left hand corner of the screen are two displays showing the position of the 'current' object within the room (the current object can be moved around the room using the joystick). The first shows the position of the object horizontally, while the second shows its height within the room.

The following commands are available:

ENTER Insert current object at the current position (NOTE: there is limit to the number

of objects you can have in a room and when this has been reached the command

will stop working).

SPACE Remove object immediately below the current position.

N Select next object type.M Select previous object type.

CAPS & 1 - 7 Set room colour.

I Toggle status indicators on/off.

P Epson FX80 screen dump (Hilderbay/Kempston interface).

X Exit (return to main menu).

Room exits can be inserted or removed by first positioning the current object in an exit and then pressing ENTER or SPACE.

### **3D ADVENTURE**

3D ADVENTURE is an example of the kind of game you can create with the 3D GAME DESIGNER. The central character is controlled by joystick as follows:

FORWARD - to walk forward LEFT - to turn left RIGHT - to turn right

FIRE - to jump (forward if walking, vertically if not)

BACK - to release a fireball

If at any time you get hopelessly stuck or lost, pressing 'A' (for abort) will stop the game and get you back to the menu screen.

To design your own game you are provided with two programs - 3D ROOM DESIGNER and 3D GRAPHIC EDITOR. The room designer enables you to select and position objects within a room, and the graphic editor lets you redesign all the graphics in the game. In both cases, data is saved to tape and loaded into 3D ADVENTURE using options on the menu screens.

#### 3D GRAPHIC EDITOR

In general, operations are performed by using a joystick to position the arrow over a field and then pressing the fire button.

The left half of the screen contains a magnified image of the current graphic. This is the 'edit' field. A graphic is edited by positioning the arrow over any part of this field and then pressing the fire button to set or reset a pixel.

The top of the right half of the screen contains three fields. These are (from left to right) the graphic, the mask (used to clear a space in the background), and the graphic superimposed over the mask. To edit the mask first position the arrow over the mask field and then press the fire button. This copies a magnified image of the mask to the edit field where it may then be edited as above. To return to the graphic again, position the arrow over the graphic field and press the fire button.

The remainder of the screen contains the options panel. In the centre of the panel are four scroll fields. Selecting any of these and then pressing fire will scroll the graphic in the appropriate direction, using 'wrap-round' so that no part of the graphic is lost. The purpose of the arrow field in the top left hand corner of the panel is to determine which field is to be affected when you select a new INK or PAPER colour. It can be made to point to enter the graphic field (up) or the edit field left). The field in the centre left of the panel indicates the current graphic number.

The rest of the fields are as follows:

Selects the next graphic. **NEXT** Selects the previous graphic. **BACK** 

**MASK** Generates a mask automatically, but you may still want to edit it slightly.

Cancels changes you have made to the current graphic. **ABORT** 

Completely erases the current graphic. **ERASE** 

**PICK** Stores a copy of the current graphic in a temporary buffer. For use with DROP. **DROP** 

Copies the contents of the PICK buffer to the current graphic. Useful if you want

the current graphic to be very similar to the previous one (NOTE: only works for

graphics of the same shape and size).

Displays a 'base' under the current graphic. BASE

Flips the graphic over left to right. **FLIP** 

To do a fill operation first activate this field and then move the arrow to where you **FILL** 

want the fill to start in the edit field. Then press the fire button (NOTE: if you

position the arrow over a pixel that is already set, nothing will happen),

Returns you to the main menu. **EXIT** 

A screen dump can be obtained on an Epson FX80 printer (with Kempston centronics interface) by pressing 'P'.

#### 3D GRAPHIC EDITOR SPRITE NUMBERS

1 nearest half of doorway 2 furthest half of doorway

3 wall section (1)

4 wall section (2)

5 wall section (3) 6 wall section (4)

7a missile coming forward (1) 7b missile coming forward (2)

7c missile going away (1)

7d missile going away (2)

8a disintegration sequence (6)

8b disintegration sequence (5)

8c disintegration sequence (4) 8d disintegration sequence (3)

8e disintegration sequence (2)

8f disintegration sequence (1)

9a player feet coming forward (1)

9b player feet coming forward (2)

9c player feet coming forward (3) 9d player feet coming forward (4)

10a player feet going away (1)

10b player feet going away (2)

10c player feet going away (3)

10d player feet going away (4)

11a player head coming forward (1)

11b player head coming forward (2)

11c player head coming forward (3)

11d player head coming forward (4) 12a player head going away (1)

12b player head going away (2)

12c player head going away (3)

12d player head going away (4)

13a player head coming forward, turned left 13b player head coming forward, turned right 14a player head going away, turned left 14b player head going away, turned right

15a finish sprite (4) - must be zapped to finish

15b finish sprite (3)

15c finish sprite (2)

15d finish sprite (1)

16 fixed block

17 poisonous block

18 pushable block

19 Southwest-moving block

20 Southeast-moving block

21 Northeast-moving block

22 Northwest-moving block

23 Up/down-moving block

24 Down/up-moving block

25 Southwest conveyor block 26 Southeast conveyor block

27 Northeast conveyor block

28 Northwest conveyor block

29a Jelly monster coming forward (1)

29b Jelly monster coming forward (2)

29c Jelly monster going away (3)

29d Jelly monster going away (4)

30a bubble (1)

30b bubble (2)

31a robot going Southwest

31b robot going Southeast

31c robot going Northwest

31d robot going Northeast

32 disintegrating block

33 following block (follows player, can also be

used as transport)

# MEMORY LEFT INDICATOR

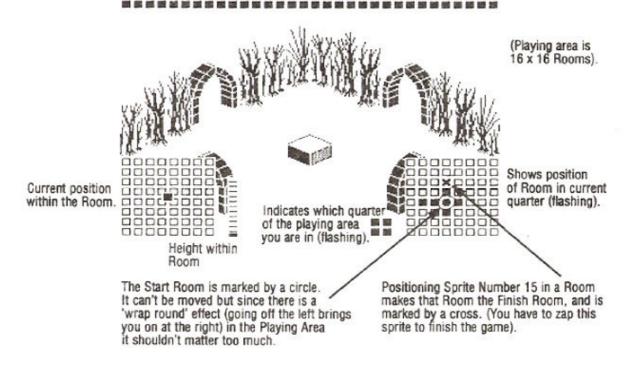